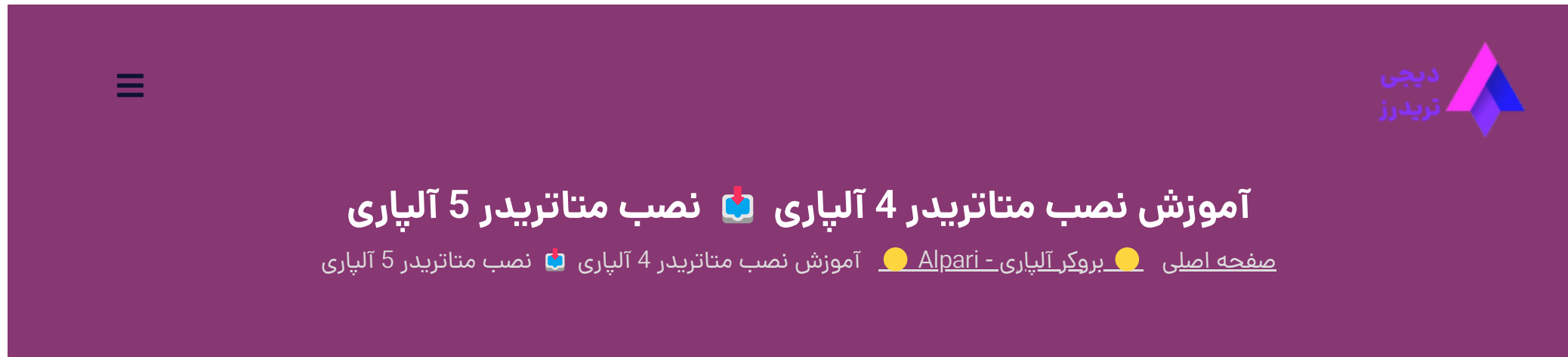

21 ژوئن 2023 - <u>وحید [صادقلو](https://digitraderz.com/author/vahid/)</u>

کار با متاتریدر 4 و 5 در انجام معاملات <u>بروکر آلپار</u>ی نقش مهمی دارد و معامله گران از طریق متاتریدر به سرور معاملات بروکر دسترسی دارند.

### **بررسی کار و نصب متاتریدر 4 آلپاری**

از سوی دیگر سایت شرکت متاکوتس نیز فایل **نصب متاتریدر 4** را در اختیار کاربران قرار نمی دهد و سالهاست برای حمایت از نسخه متاتریدر 5، همه لینک های دانلود را با **متاتریدر 5** ارائه می کند.

بروکر های فارکس با خرید امتیاز متاتریدر از شرکت متاکوتس )MetaQuotes)، لوگوی و سرور های خود را به آن اضافه می کنند تا معامله گران به راحتی بتوانند کار خود را شروع کنند.

در ادامه این پست **آموزش نصب متاتریدر 4 آلپاری** را که مشابه با **نصب متاتریدر 5 آلپاری** است ارائه کرده ایم و همچنین آموزش شروع کار با آن در اختیارتان قرار داده ایم.

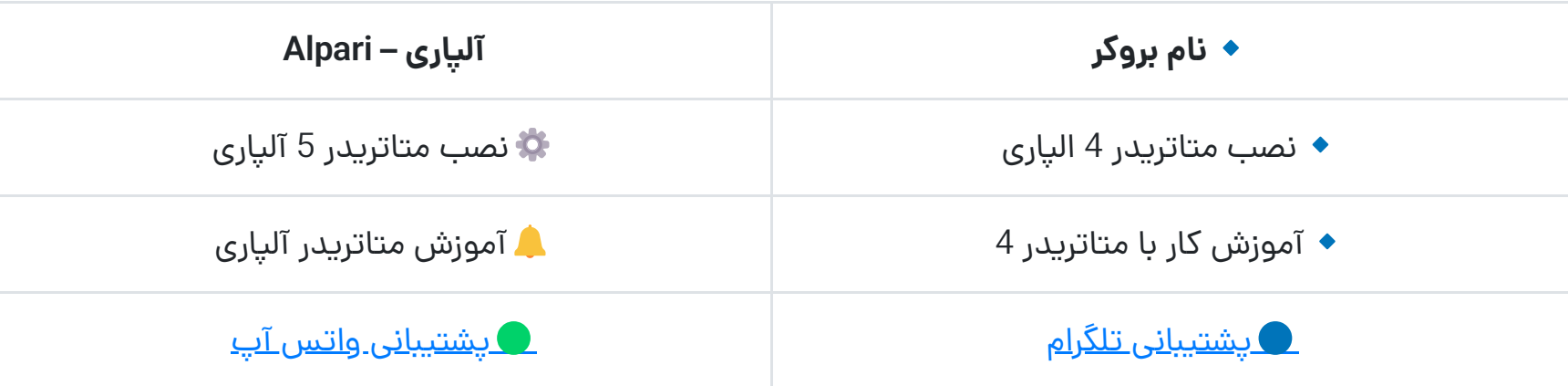

جهت دانلود و **نصب متاتریدر 4 آلپاری** بهتر است از نسخه های ارائه شده توسط این بروکر استفاده نمایید؛ که نسخه به روز آن در سایت دیجی تریدرز نیز قرار داده شده است!

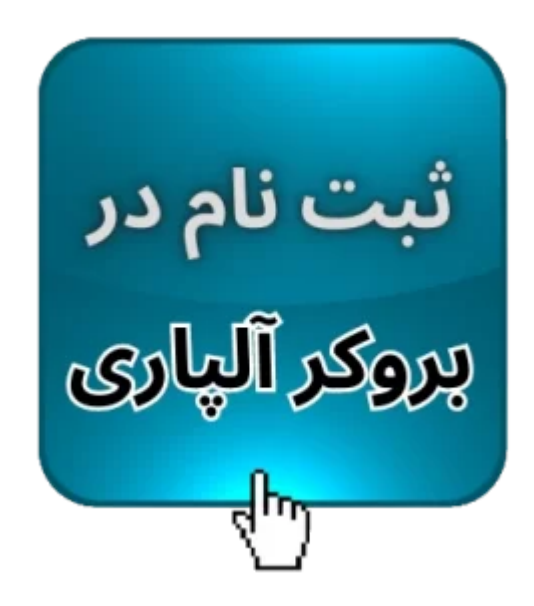

### **آموزش نصب متاتریدر 4 آلپاری**

نصب متاتریدر 4 آلپاری بسیار راحت و آسان است و می توانید با چند کلیک آن رابر روی سیستم شخصی خود نصب کنید.

در صورتی که می خواهید **نصب متاتریدر 5 آلپاری** را انجام دهید، می توانید طبق همین آموزش پیش بروید. زیرا نصب هر دو نرم افزار مشابه با یکدیگر است.

می توانید نسخه **متاتریدر 4 بروکر آلپاری** را دانلود کنید و طبق شکل های راهنمای متاتریدر در ادامه مطلب، آن را نصب کنید.

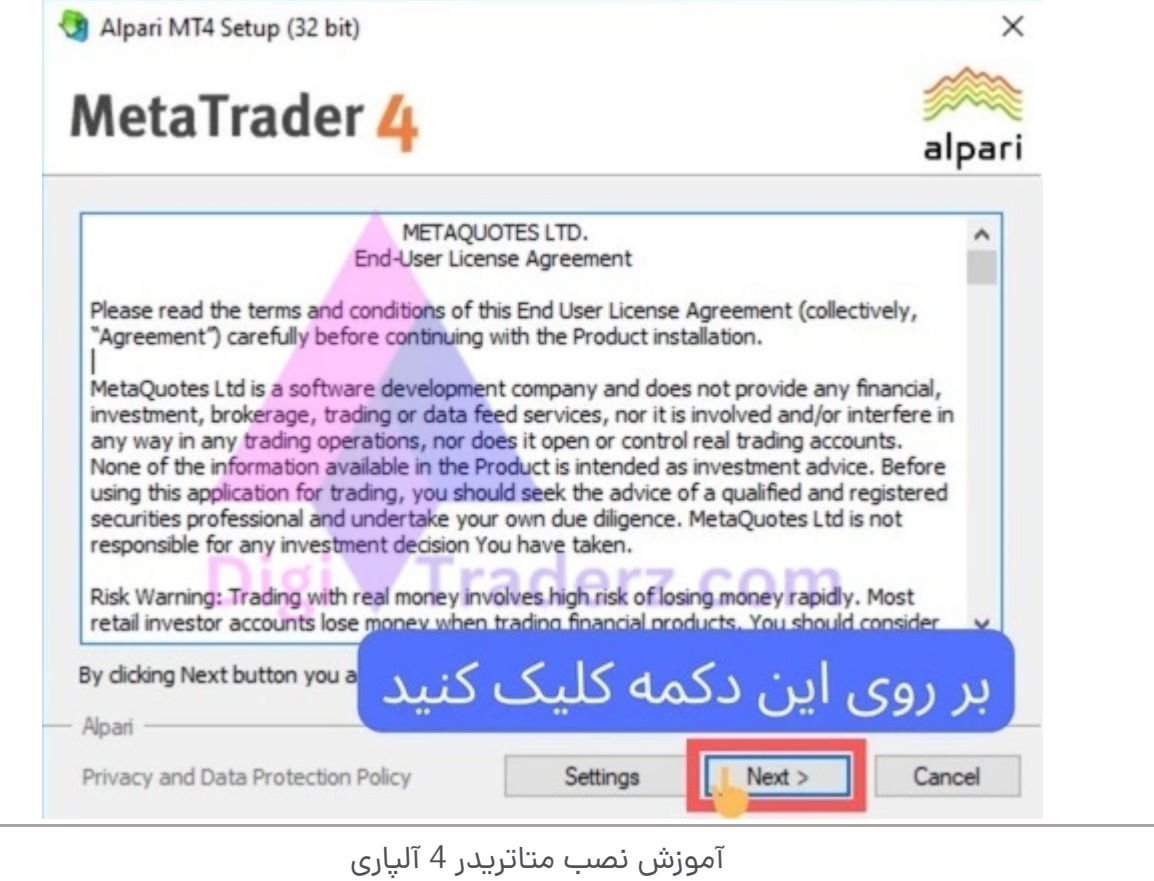

بر روی فایلی که دانلود کرده اید کلیک کنید. در پنجره جدید بر روی دکمه Next کلیک کنید.

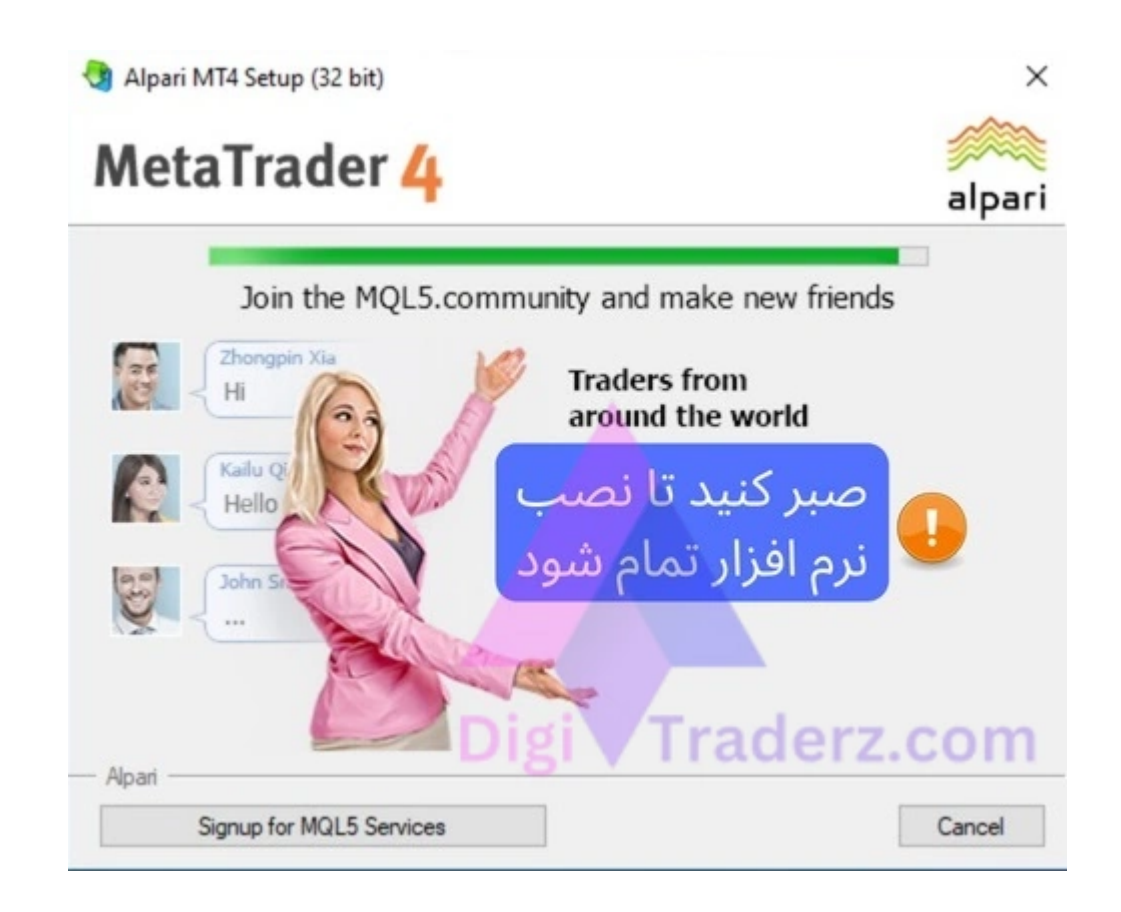

صبر کنید تا نوار سبز رنگ پر شود و در این صفحه کاری انجام ندهید.

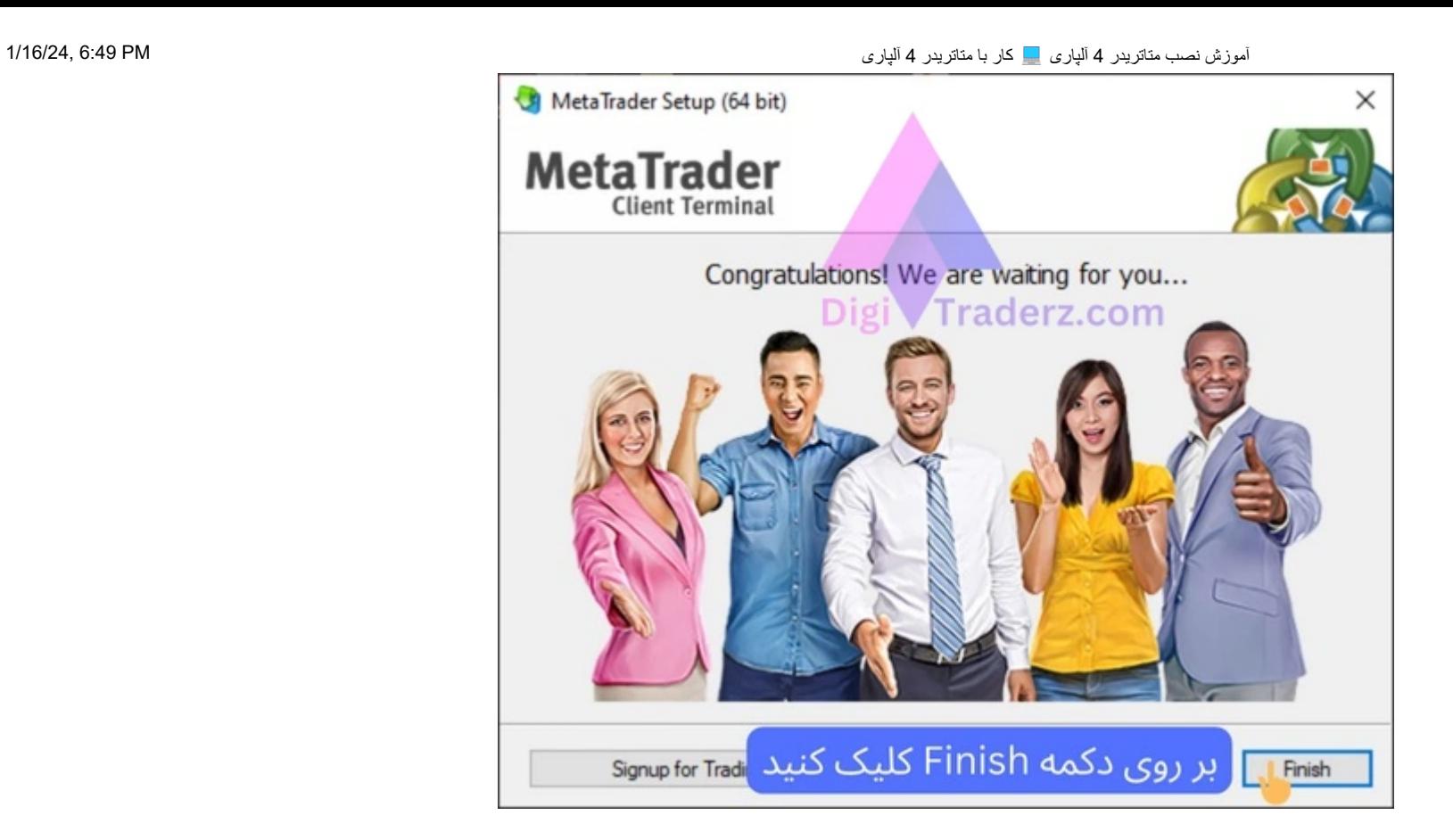

بر روی دکمه Finish کلیک کنید. **نصب متاتریدر 4 آلپاری** به پایان رسید.

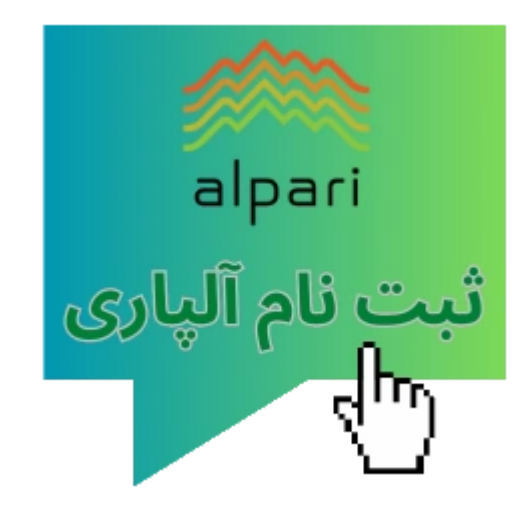

## **آموزش کار با متاتریدر 4 آلپاری**

برا**ی کار با متاتریدر 4 آلپاری**، پس از اتمام نصب برنامه آن راباز کنید. در صورتی که برنامه متاتریدر بروکر آلپاری را از سایت دیجی تریدرز یا سایت اصلی بروکر دانلود کرده باشید، به صورت اختصاصی برای این بروکر تنظیم شده است.

### **گام :1 انتخاب سرور در متاتریدر آلپاری**

در پنجره نخست متاتریدر از شما می خواهد سرور معامالتی یکی از حساب های خود را در بروکر آلپاری انتخاب کنید.

توجه داشته باشید که از قبل می توانید در بروکر آلپاری ثبت نام کنید و حساب معامالتی برای خود ایجاد کنید تا بتوانید اطالعات ورود به آن را وارد نمایید.

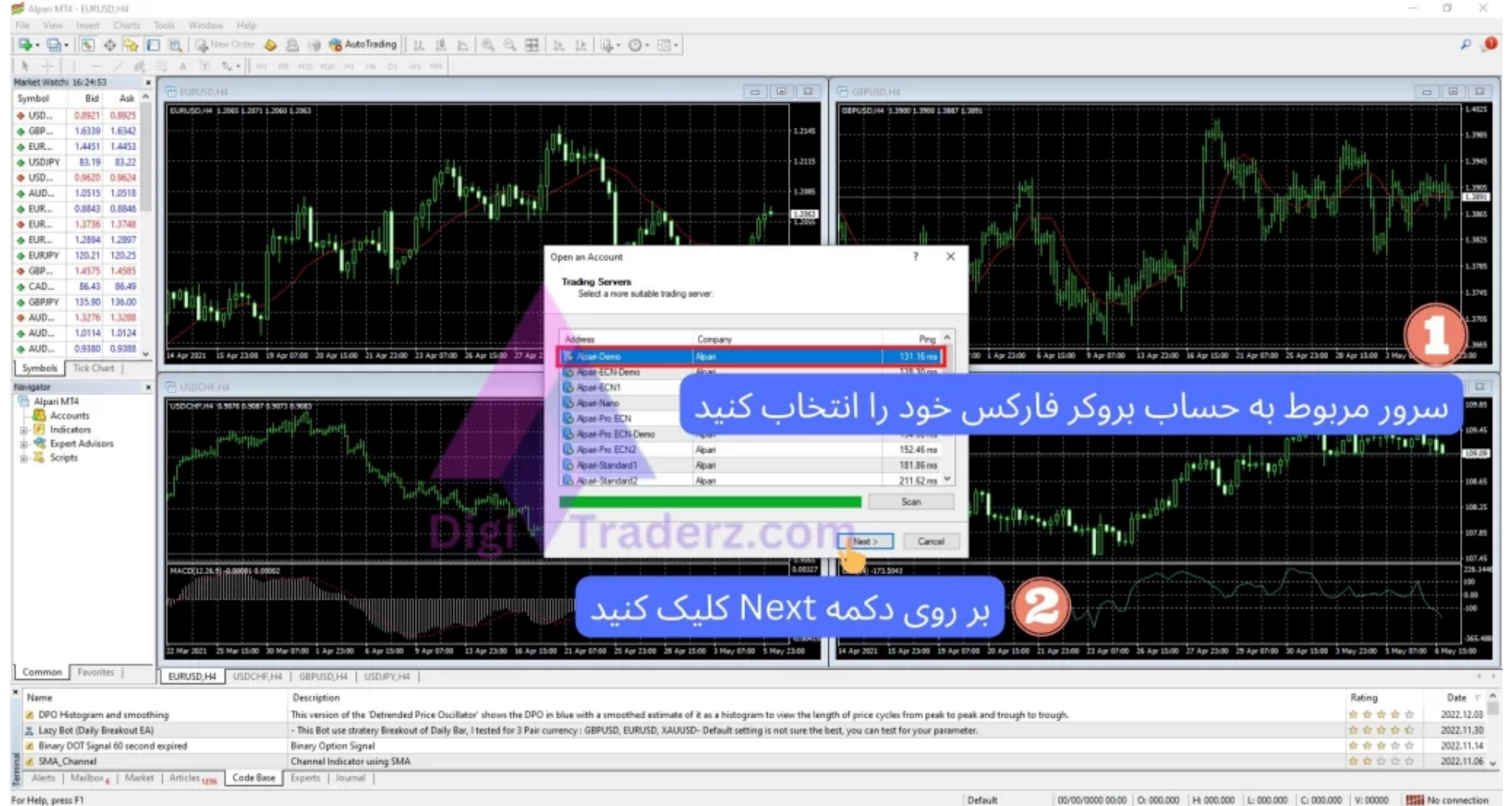

00/00/0000 00:00 0.000.000 | H 000.000 | L 000.000 | C 000.000 | V: 00000 | HSH No connection

#### **گام :2 ورود به حساب معامالتی**

همچنین می توانید با انتخاب یکی از سرور های معامالتی در بروکر حساب خود راباز کنید. برای ورود به حساب معامالتی خود از منوی فایل بر روی Account Trade to Login کلیک کنید.

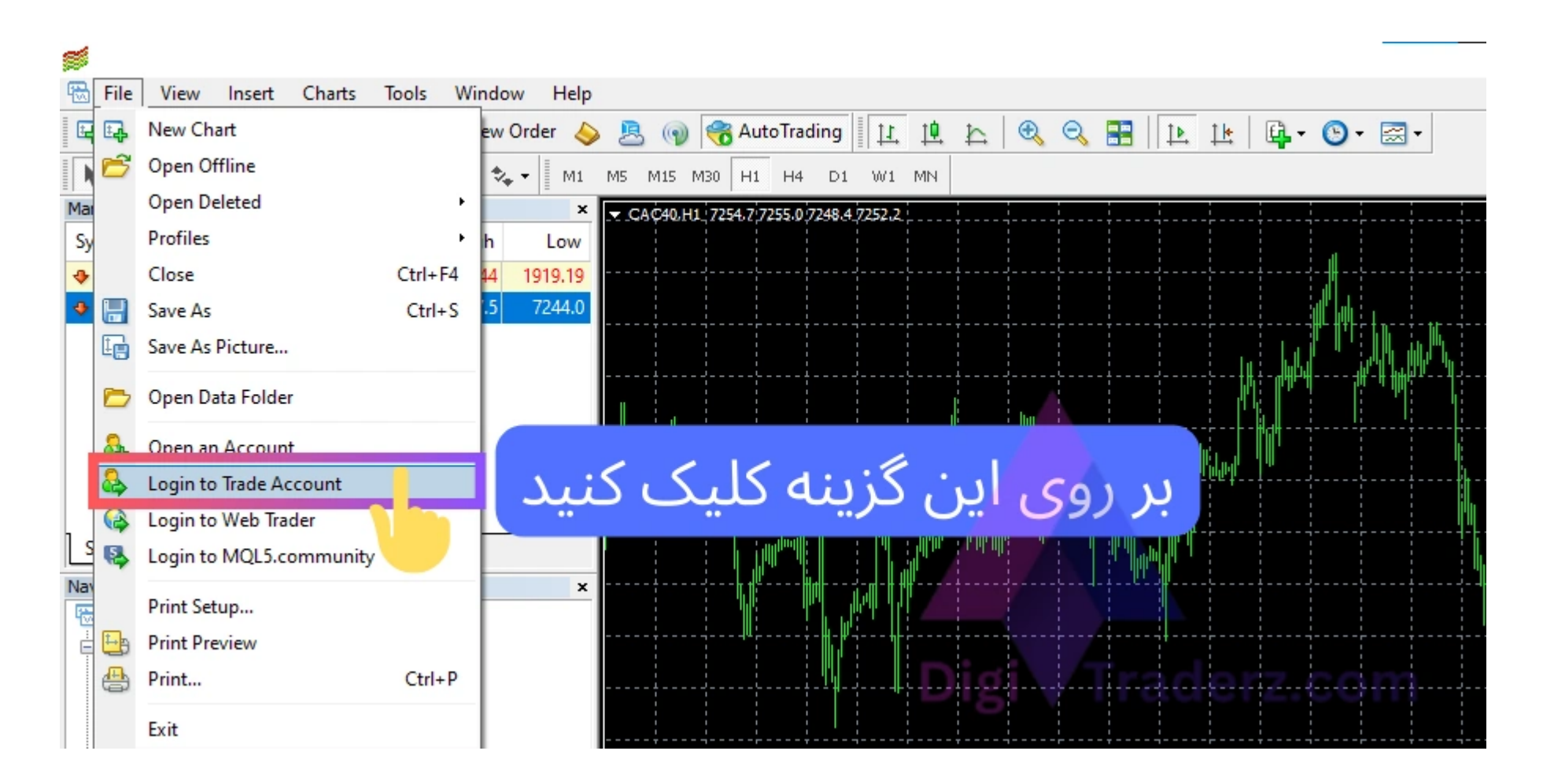

**گام :3 ورود اطالعات الگین**

سپس اطالعات ورود به حساب خود را در متاتریدر آلپاری وارد کنید.

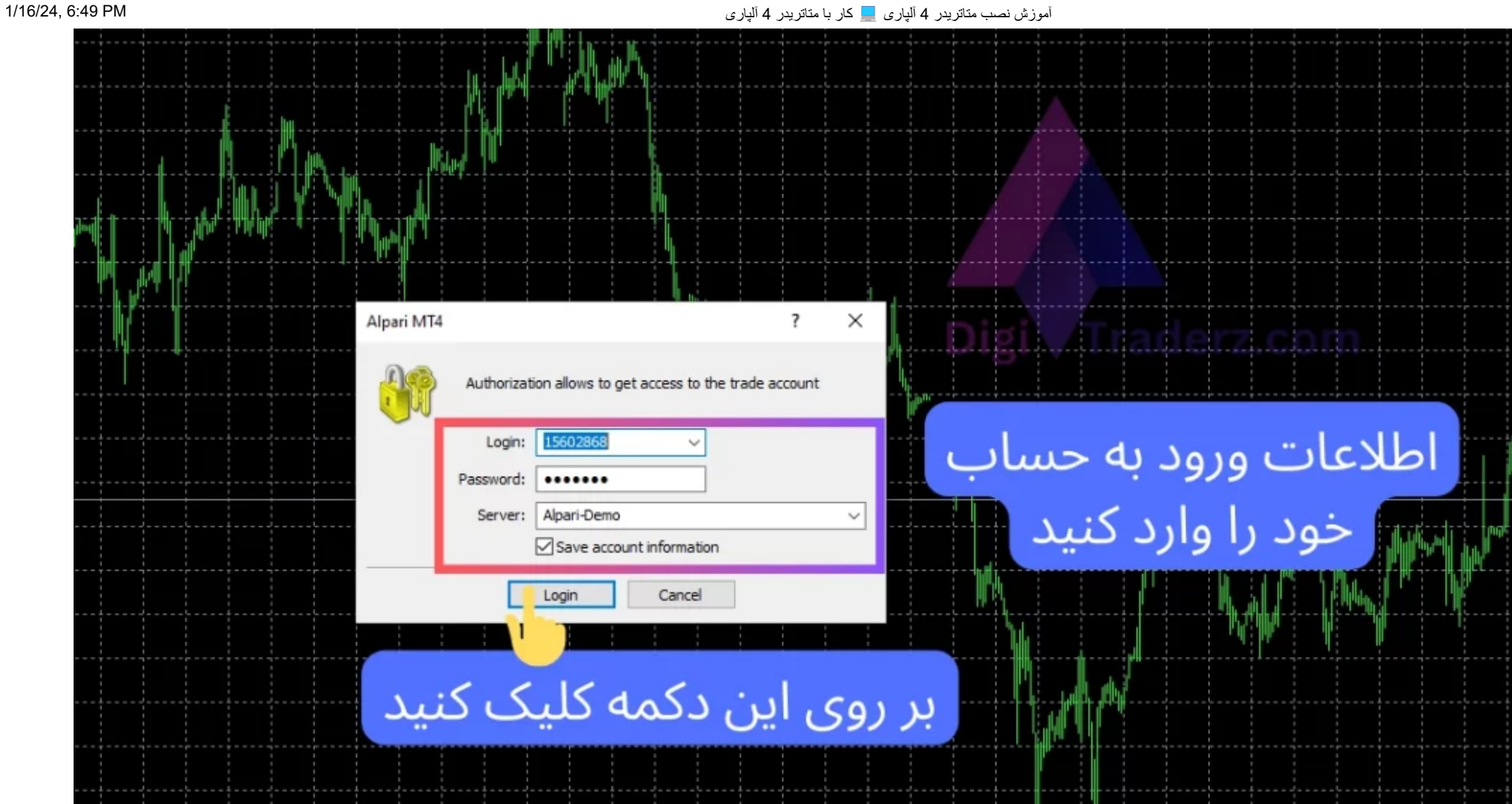

به عنوان نمونه می توانید اطالعات ورود به حساب دمو خود در آلپاری را که به ایمیل شما پس از ثبت نام ارسال می شود در اینجا وارد کنید.

این اطالعات شامل شماره حساب آلپاری است که باید در قسمت Login وارد نمایید و پسورد خود را در قسمت پایین آن وارد کنید.

سپس سرور مناسب حساب خود را از منوی کشویی انتخاب کنید و در نهایت بر روی دکمه Login کلیک کنید.

# **نظر کارشناس دیجی تریدرز درباره نصب متاتریدر آلپاری**

نصب پلتفرم معامالتی بروکر آلپاری کار بسیار ساده ای است و شما می توانید در کمتر از 5 دقیقه آن را نصب کنید وبه حساب معامالتی خود در بروکر آلپاری متصل شوید.

در صورتی که برای آموزش کار با متاتریدر 4 آلپاری با مشکلی روبرو شده اید می توانید با واحد **پشتیبانی دیجی تریدرز** تماس بگیرید تا کارشناسان ما فایل آموزشی را در اختیارتان قرار دهند.

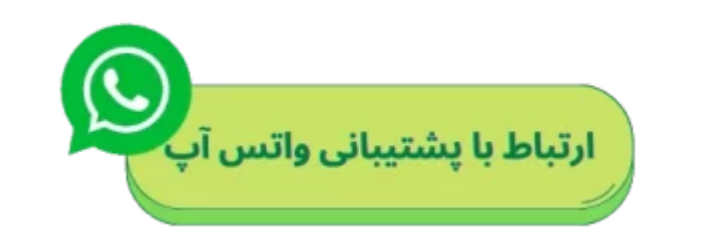

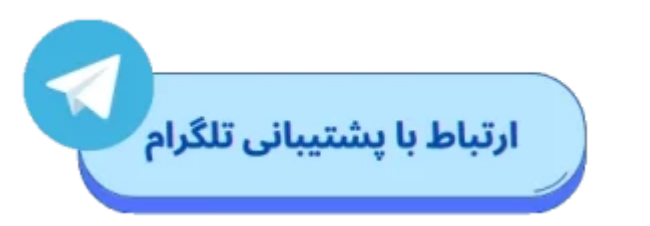